## **Experimental Features**

With the modeling tool's updated version, the **Experimental Features** option plays an important role in the Concept Modeling diagrams. When the option is enabled, you can import individuals, the modeling tool will apply the «Individual List» stereotype. Otherwise, the modeling tool will ignore the applied stereotype.

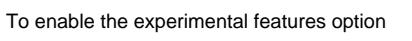

- 1. In the main-menu, select **Options > Environment**. The Environment Options dialog will open.
- 2. Click on **Concept Modeling.** Set the **Enable experimental features** field to true. X Environment Options  $\times$ **Concept Modeling options** Change various Concept Modeling options and configurations. Q Type here to filter options **Concept Modeling E-D** General ■ 1: ■ ■ ※ – ⊠i General<br>– <mark>ஃ.</mark> Diagram<br>– <mark>1½</mark> Browser<br>– M. Collaboration<br>– M. Collaboration □<br>□Concept Modeling<br>▶ Enable experimental fe<br>□Subproperties Tree  $\Box$  true Invert Tree  $\Box$  false … ۞ Update<br>… <mark>©</mark> Network Hide Simple Properties  $\boxed{\smash{\vee}}$ true  $\overline{\textcircled{\LARGE\Diamond}}$  Keyboard **C** Plugins · <sup>©</sup> Resources PV Path Variables -<sup>ABS</sup> Spelling<br>- <mark>C</mark>r Launchers E Experience - D External Tools -⊠ Notifications Code Engineering Concept Mode EAR Eclipse UML2 XMI<br>Eclipse UML2 XMI<br>EAR Enterprise Architect Import **O** Macros **Enable experimental features**<br>Set to true to enable experimental Cameo Concept Modeling features Report Wizard<br>O UAF Reset to Defaults OK Cancel Help

## **Related Pages**

- [Usage](https://docs.nomagic.com/display/CCMP190SP1/Usage)
- **[Association Class](#)**